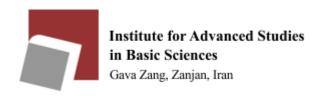

#### Follow the steps below to connect to the university VPN server:

- Connecting to the VPN through a PC (Windows OS):
- 1. In computer settings, open the Internet and network section (NETWORK AND INTERNT) and select the VPN option (For faster access, you can search the VPN title from your Windows search section at the bottom left).
- **L.** Click on Add a VPN connection to add a new VPN to your system (figure 1).

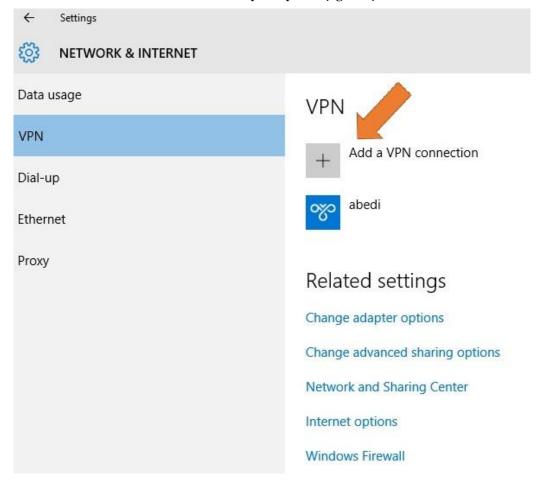

Figure 1: System VPNs and adding new VPN

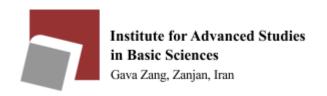

**M**. Set up a new VPN using the following Configuration: (Figure **P**)

✓ Server name: crow.iasbs.ac.ir

✓ Type: LPTP / IP SEC PSK

✓ Security key: 199۲۲-۲-

✓ Type of sign—in info: University email username and password

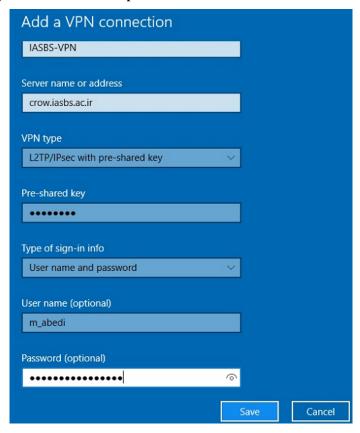

Figure  $\mathbf{P}$ : VPN settings for PC

Save the settings and go back to the list of VPNs. A new VPN has been added to the list now (Figure **P**). Click on it. (Figure **P**)

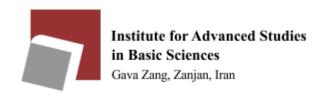

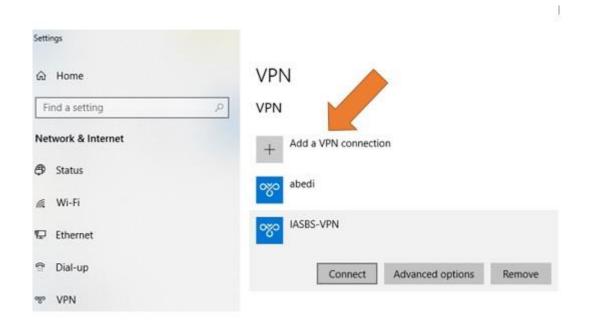

Figure **"**: Adding a new VPN to the list

- E. Now connect to the VPN by clicking on the new VPN and entering the username (without @iasbs.ac.ir) and your university email password.
- **Δ.** By entering Control Panel\Network and Internet\Network Connections for quick access, you can search for Network Connections from the search section of your Windows. By right-clicking on IASBS-VPN, select properties from the Security tab and enable the Allow these protocols option. (Figure **ξ**)

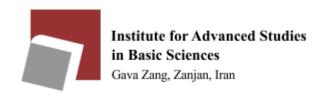

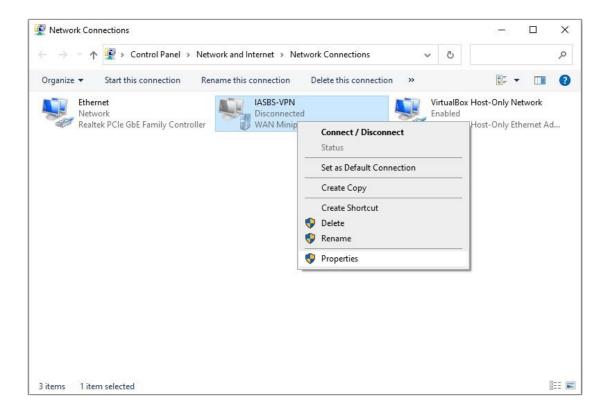

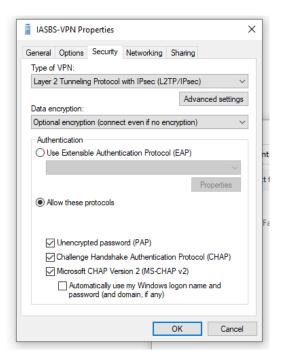

Figure **E**: Setup papchap

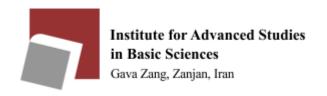

## • Connect via phone:

- 1. In the phone settings section, click on the network and internet section and select the VPN option. For faster access, you can search for VPN title.
- **P.** Click on the + (Add VPN) to add a new VPN to the hood system (Figure **\Delta**).

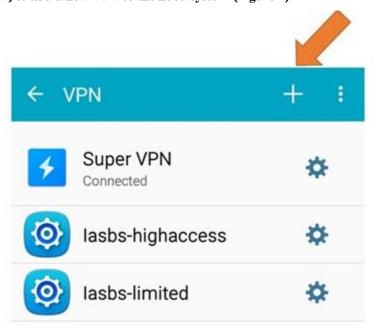

Figure **\Delta**: System VPNs and adding new VPN

**L**. Set up a new VPN using the following configuration (Figure 1):

✓ Server Name: crow.iasbs.ac.ir

✓ Type: LPTP/IP SEC PSK

✓ Security Key: 199۲۲-۲-

✓ University email username and password

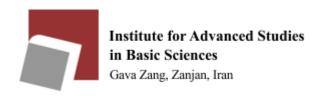

| Add VPN                            |       |      |
|------------------------------------|-------|------|
| Name<br>lasbs-vpn                  |       |      |
| Туре                               |       |      |
| L2TP/IPSec PS                      | K     | •    |
| Server address<br>crow.iasbs.ac.ir |       |      |
| L2TP secret<br>Not used            |       |      |
| IPSec identifier<br>Not used       |       |      |
| IPsec pre-shared key               |       |      |
| ☐ Show advanced options            |       |      |
| С                                  | ANCEL | SAVE |

Figure 7: VPN setting for Android operationg system

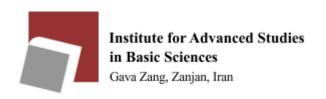

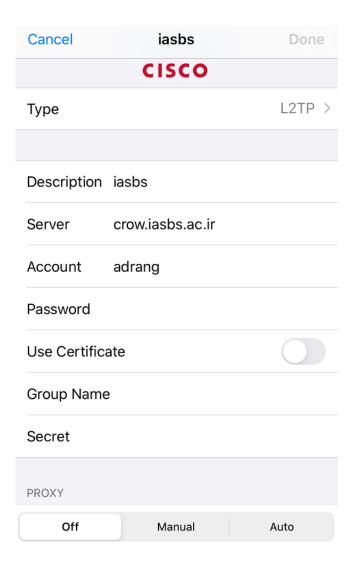

Figure **V**: VPN setting for IOS operating system

E. Save the settings and return to the VPN list page. A new VPN has been added to the list now. (Figure 1).

Click on it. (Figure 1)

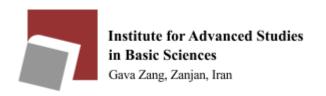

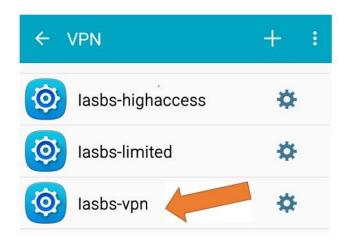

Figure  $\mathbf{\Lambda}$ : Adding a new VPN to the system

**Δ.** Now click on the new VPN and enter your university email username (without @iasbs.ac.ir) and password to connect to the VPN (Figure **9**)

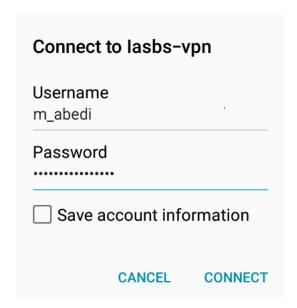

Figure **9**: Enter the university email username and password